# GL840 midi LOGGER

## Kurzanleitung 604849020 GL840-UM-850DE

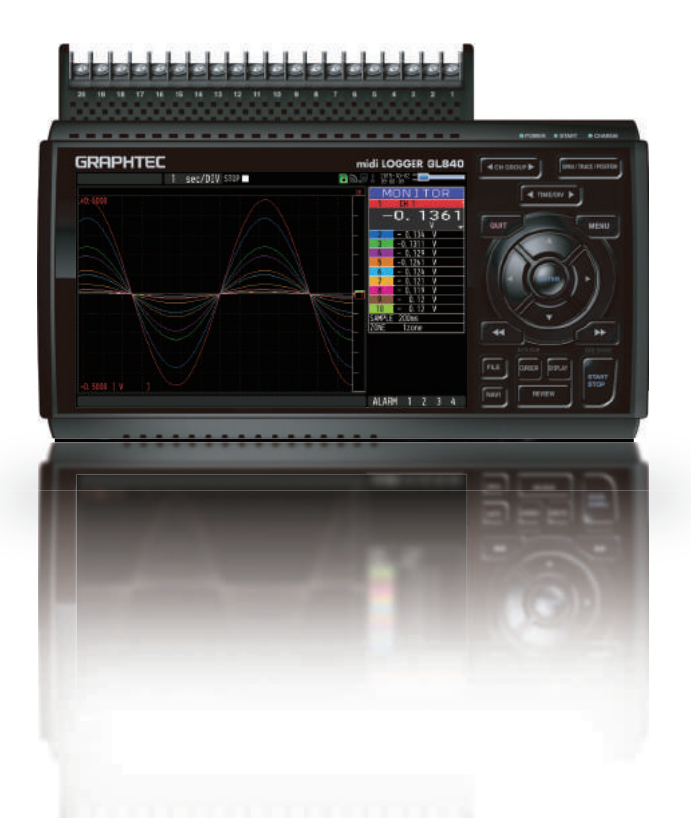

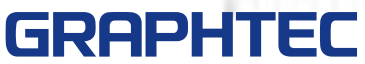

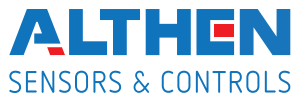

Distributed by:

Herzlichen Glückwunsch zum Kauf des midiLOGGER GL840. In dieser Kurzanleitung werden die wichtigsten Funktionen erläutert. Weitere Informationen finden Sie im Handbuch (PDF) auf der CD-ROM.

## **Überprüfung des Gehäuses**

Überprüfen Sie nach dem Auspacken und vor der ersten Benutzung das Gehäuse, um sicherzustellen, dass es frei von Kratzern oder anderen Schäden ist.

## **Überprüfung des Zubehörs**

- Kurzanleitung: 1 Ferritkern: 1
- CD-ROM: 1 Netzkabel/Netzadapter : 1

# **Inhalt**

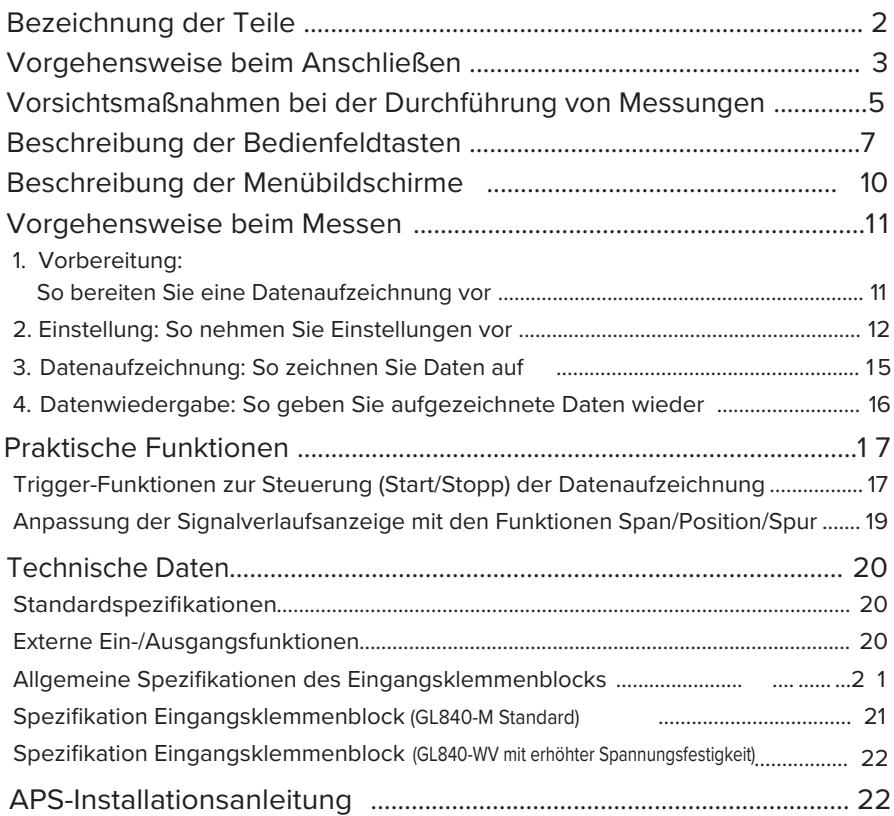

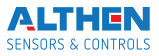

# **Bezeichnung der Teile**

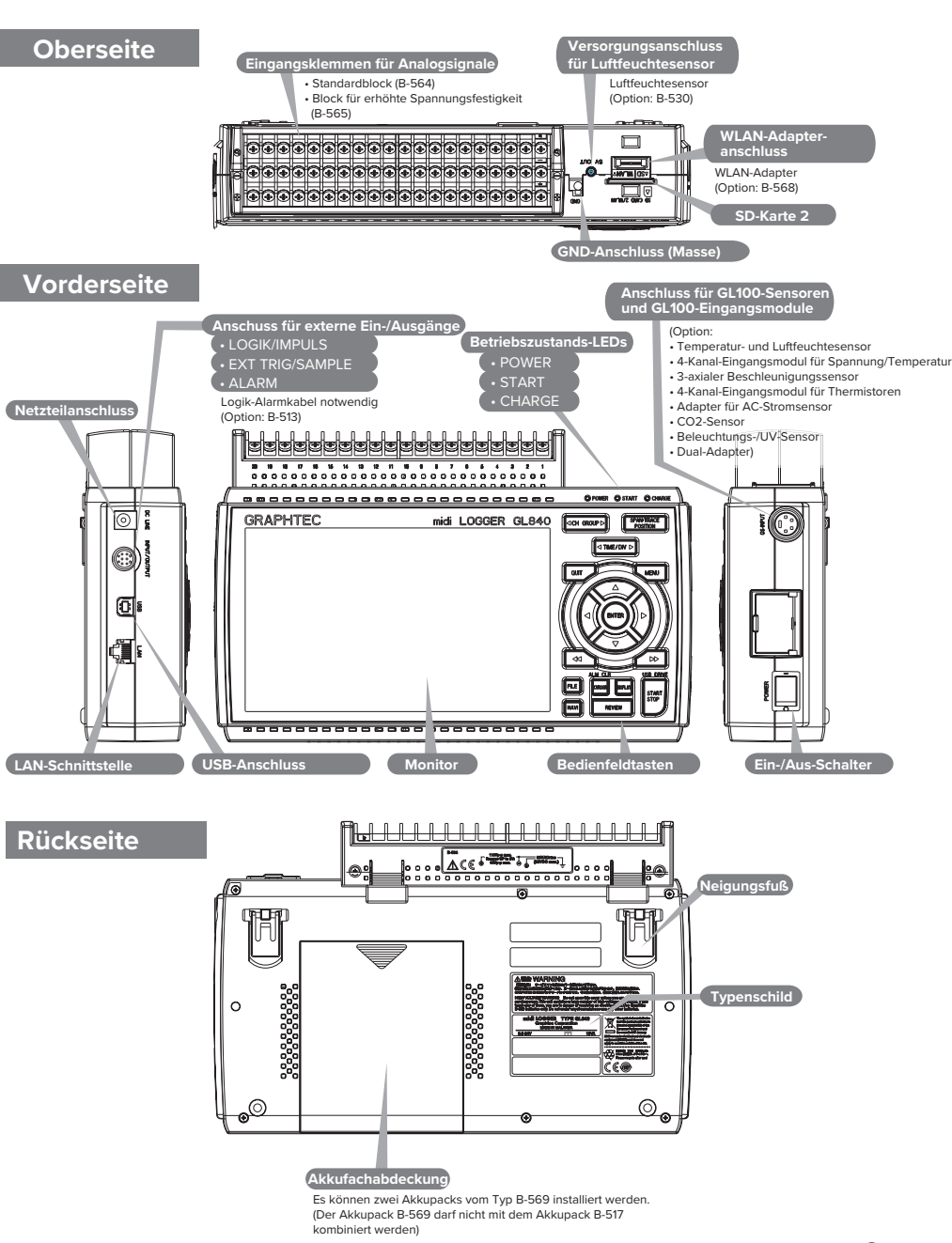

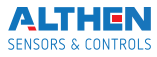

# **Vorgehensweise beim Anschließen**

## **Anschluss des Netzteils**

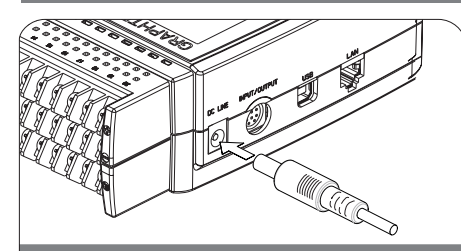

Stecken Sie den DC-Ausgang des Netzteils in den<br>Anschluss "DC LINE" des GL840.

## **Anschluss des Erd-/Massekabels**

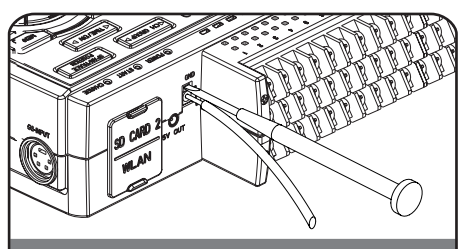

Drücken Sie mit einem Schlitzschraubendreher die Taste über dem Masseanschluss (GND) und schließen Sie das Erd-/Massekabel an. Verbinden Sie das andere Ende des Kabels mit Masse.

## **Anschluss der analogen Eingangsklemmen**

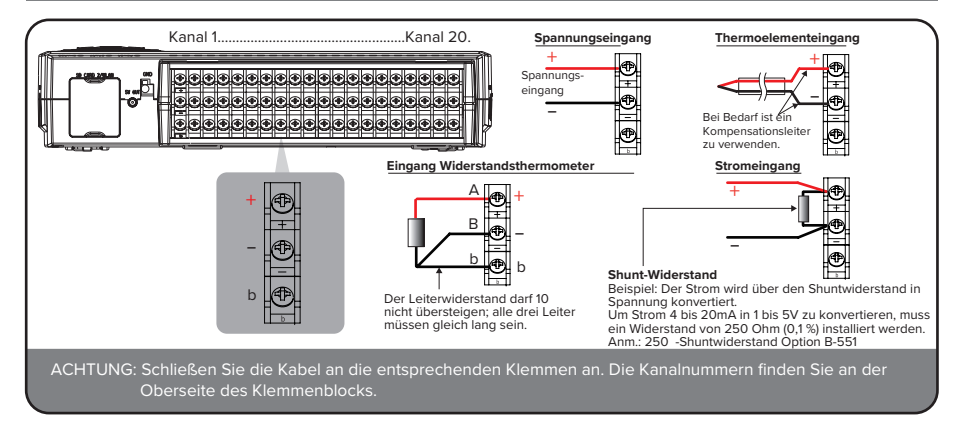

## **Anschluss für externe Ein-/Ausgänge**

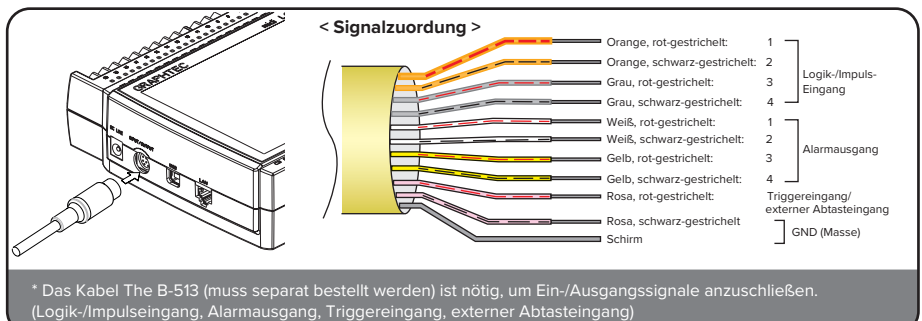

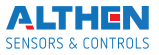

## **Einsetzen einer SD-Karte in Steckplatz 2**

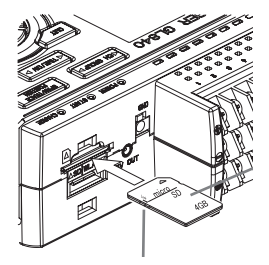

### **< Einsetzen >**

- (1) Öffnen Sie die Abdeckung des SD-Karten-2-Steckplatzes.
- (2) Schieben Sie die SD-Speicherkarte ein, bis sie einrastet.

#### **< Entfernen >**

(1) Die SD-Speicherkarte wird entsperrt, indem sie leicht in den Steckplatz gedrückt wird. Dann kann die SD-Karte entnommen werden.

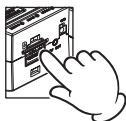

**\* Prüfen Sie, dass die SD-Karte nicht gesperrt ist.**

ACHTUNG: Prüfen Sie vor der Entnahme der SD-Karte die Displayanzeige. Entnehmen Sie die SD-Karte nur, wenn die Anzeige grün ist. Ist der optionale WLAN-Adapter installiert, kann keine SD-Speicherkarte in diesen Steckplatz eingesetzt werden.

## **Anschluss eines USB-Kabels**

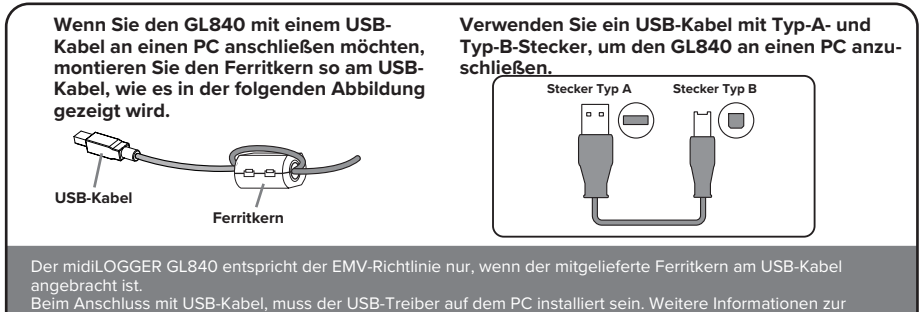

Beim Anschluss mit USB-Kabel, muss der USB-Treiber auf dem PC installiert sein. Weitere Informationen zur Installation entnehmen Sie bitte dem "USB Driver Installation Manual" auf der mitgelieferten CD-ROM.

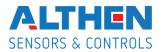

# **Vorsichtsmaßnahmen bei der Durchführung von Messungen**

## **Max. zulässige Eingangsspannung des Eingangsklemmenblocks B-564**

Wenn höhere als die vorgeschriebenen Spannungen angelegt werden, wird das Halbleiterrelais in der Eingangsstufe beschädigt. Legen Sie niemals, auch nicht für sehr kurze Zeit, eine Eingangsspannung an, welche die angegebenen Werte überschreitet.

### **< zwischen den +/– Klemmen (A) >**

• Maximal zulässige Eingangsspannung: 60 Vs-s (Bereich 20 mV bis 2 V)

110 Vs-s (Bereich 5 V bis 100 V)

### **< zwischen den Kanälen (B) >**

- Max. zulässige Eingangsspannung: 60 Vs-s
- Spannungsfestigkeit: 350 Vs-s (für 1 Minute)

### **< zwischen Kanal/GND (C) >**

- Max. zulässige Eingangsspannung: 60 Vs-s
- Spannungsfestigkeit: 350 Vs-s (für 1 Minute)

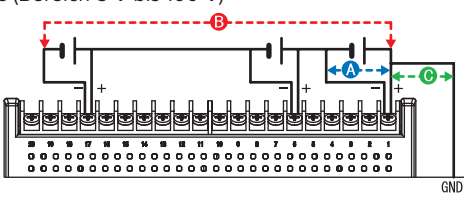

### **Max. zulässige Eingangsspannung des Eingangsklemmenblocks B-565**

Wenn höhere als die vorgeschriebenen Spannungen angelegt werden, wird das Halbleiterrelais in der Eingangsstufe beschädigt. Legen Sie niemals, auch nicht für sehr kurze Zeit, eine Eingangsspannung an, welche die angegebenen Werte überschreitet.

110 Vs-s (Bereich 5 V bis 100 V)

### **< zwischen den +/– Klemmen (A) >**

• Maximal zulässige Eingangsspannung: 60 Vs-s (Bereich 20 mV bis 2 V)

### **< zwischen den Kanälen (B) >**

- Maximal zulässige Eingangsspannung: 600 Vs-s
- Spannungsfestigkeit: 600 Vs-s

### **< zwischen Kanal/GND (C) >**

- Max. zulässige Eingangsspannung: 300 Vs-s
- · Spannungsfestigkeit: 2300 Veff (für 1 Minute)

### **Vorwärmen**

Der GL840 muss ca. 30 Minuten vorwärmen, wenn die angegebenen Leistungen erreicht werden sollen.

### **Ungenutzte Kanäle**

Die analoge Eingangsstufe besitzt eine hohe Impedanz.

Bei offenem Eingang können Messwerte durch Störungen abweichen.

Schalten Sie in diesem Fall nicht genutzte Kanäle im AMP-Menü auf "OFF" oder schließen Sie die betreffenden +/- Klemmen kurz

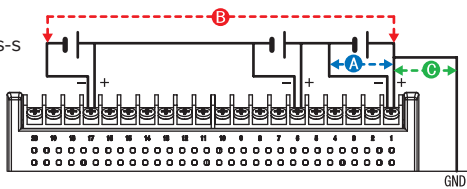

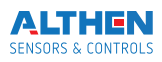

## **Maßnahmen gegen Störungen**

Wenn die Messwerte aufgrund übermäßigen Rauschens schwanken, können Sie folgende Gegenmaßnahmen treffen. (Der Erfolg richtet sich nach der Art der Störung.)

Beispiel 1: Verbinden Sie den GND-Anschluss des GL840 mit Erd-/Massepotenzial.

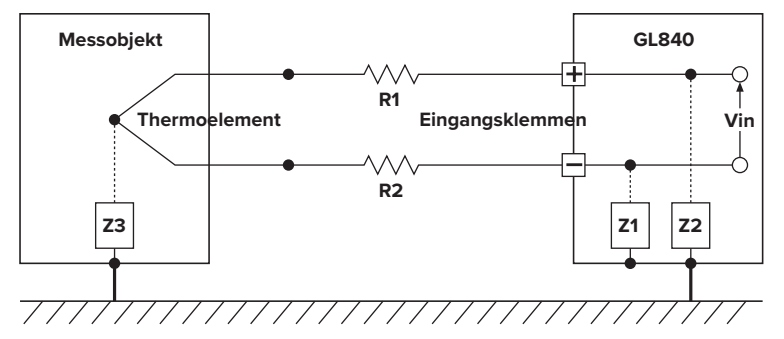

Beispiel 2: Verbinden Sie den GND-Anschluss des GL840 mit dem Erd-/Masse anschluss des Messobjektes.

- Beispiel 3: Verwenden Sie den GL840 im Akkubetrieb (Option B-569).
- Beispiel 4: Wählen Sie für den Filter im AMP-Menü eine andere Einstellung als "OFF".
- Beispiel 5: Stellen Sie das Abtastintervall so ein, dass der Digitalfilter des GL840 aktiviert werden kann (siehe folgende Tabelle).

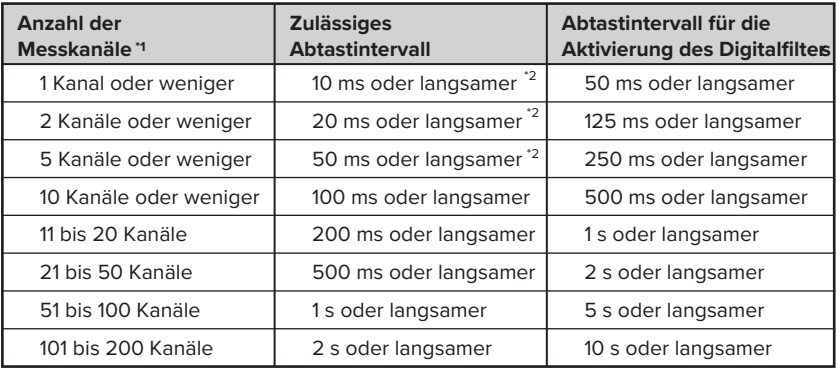

**\*1 Anzahl der Messkanäle entspricht der Anzahl an Kanälen, deren Eingangseinstellungen nicht auf "OFF" gestellt sind.**

**\*2 Die Temperatur kann nicht gemessen werden, wenn das Abtastintervall auf 10 ms/20 ms oder 50 ms eingestellt ist.**

In Menü "OTHER" muss die vorhandene Netzfrequenz eingestellt werden.

Stellen Sie die verwendete Netzfrequenz ein.

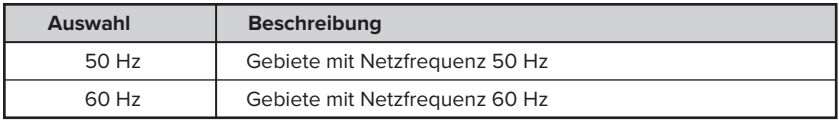

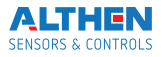

# **Beschreibung der Bedienfeldtasten**

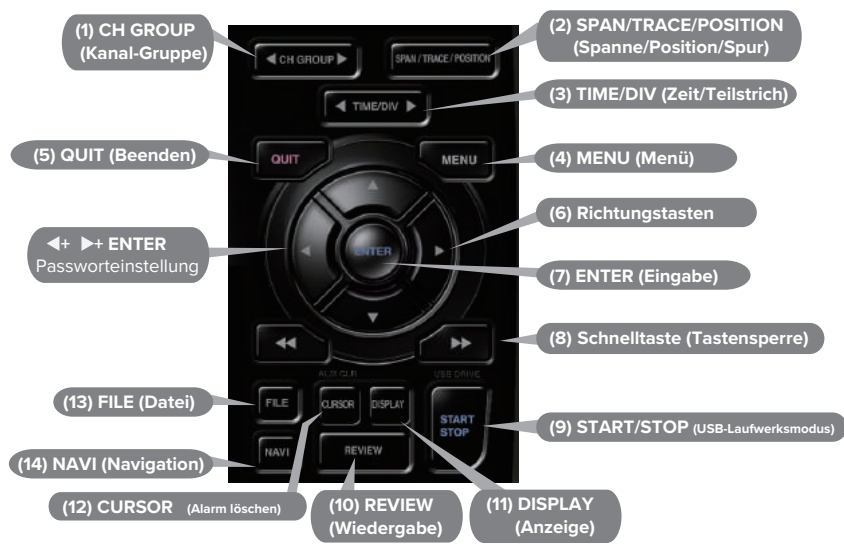

## **1. CH GROUP (Kanalgruppe)**

Drücken Sie diese Taste, um die nächste, aus 10 Kanälen bestehende Gruppe, anzuwählen. Drücken Sie <, um die vorherige Gruppe anzuzeigen.

Drücken Sie , um die nächste Gruppe anzuzeigen.

**\* Wenn GS-Sensoren oder Eingangsmodule installiert sind (separat erhältlich), erscheint die nächste Gruppenanzeige.**

# **2. SPAN/TRACE/POSITION**

Mit dieser Taste können die Einstellungen SPANNE, POSITION und SPUR für jeden Kanal separat vorgenommen werden. Bei jedem Tastendruck ändert sich der Anzeigemodus in der unten angegebenen Reihenfolge. Wählen Sie mit den Tasten ▲ und ▼ den Kanal und ändern Sie mit den Tasten <und > die Einstellungen.

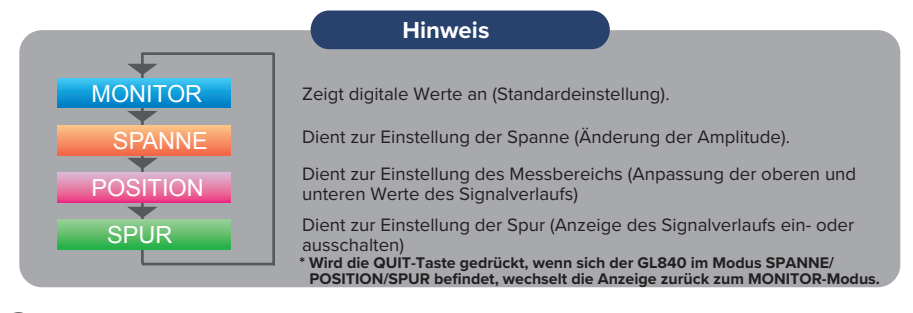

## **3. TIME/DIV (Zeit/Teilstrich)**

Drücken Sie die Taste [TIME/DIV], um den Anzeigebereich der Zeitachse für die Signalverlaufsanzeige zu ändern.

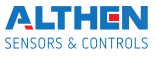

# **4. MENU (Menü)**

Drücken Sie die [Menu]-Taste, um das Menü zu öffnen. Immer, wenn diese Taste gedrückt wird, ändert sich der Einstellbildschirm in der folgenden Reihenfolge:

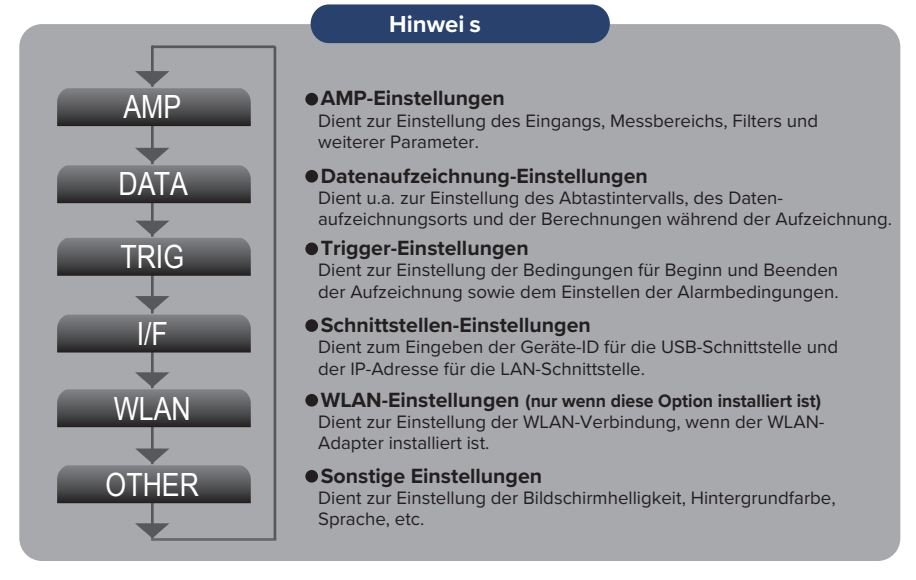

# **5. QUIT (LOCAL) (Beenden)**

Drücken Sie die [QUIT]-Taste, um Einstellungen abzubrechen. Die Werte werden auf die Standardeinstellung zurückgesetzt. Befindet sich das Gerät im Remote-Status (Tastensperre), bei dem das Gerät über die Schnittstelle vom PC gesteuert wird, kehren Sie durch Drücken dieser Taste zum Normalbetrieb (lokal) zurück.

# **6. -Tasten (Richtungstasten)**

Mit diesen Tasten wählen Sie Menüpunkte aus, stellen Sie die Spanne in der Digitalanzeige ein, bewegen die Cursor bei der Datenwiedergabe usw.

# **7. ENTER (Eingabe)**

Drücken Sie die [ENTER]-Taste, um die Einstellungen/Änderungen zu übernehmen und die Einstellungen zu bestätigen.

# **8.**  $\bullet$  **1** -Tasten (Tastensperre)

Mit diesen Tasten bewegen Sie den Cursor während der Datenwiedergabe schnell und ändern Sie den Anzeigemodus im "Digital + Operation"-Betrieb. Um die Tastensperre zu aktivieren, halten Sie beide Tasten gleichzeitig für mindestens zwei Sekunden gedrückt. Um die Tastensperre aufzuheben, drücken Sie erneut beide Tasten für mindestens zwei Sekunden. Der Status der Tastensperre kann an der Tastensperrenanzeige am Monitor abgelesen werden.

**\* Das gleichzeitige Drücken dieser Tasten mit den Tasten + ENTER + aktiviert den Passwortschutz für die Tastensperre.** 

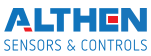

# **9. START/STOP (USB-Laufwerksmodus)**

Drücken Sie die [START/STOP]-Taste, um eine Datenaufzeichnung zu starten oder zu beenden, wenn sich der GL840 im Status "Freilauf" befindet.

Wird die Taste beim Einschalten des GL840 gedrückt gehalten, wechselt der GL840 von der SD-Speicherkarte zum Laufwerksmodus.

**\* Weitere Informationen finden Sie im Benutzerhandbuch auf der CD-ROM.**

# **10. REVIEW (Wiedergabe)**

Drücken Sie die [REVIEW]-Taste, um aufgezeichnete Daten wiederzugeben. Befindet sich der GL840 im Status "Freilauf" werden aufgezeichnete Daten wiedergegeben. Zeichnet der GL840 noch auf, werden die Daten in einer zweigeteilten Ansicht dargestellt. **\* Eine Datenwiedergabe kann nur erfolgen, wenn bereits Daten aufgezeichnet wurden.**

# **11. DISPLAY (Anzeige)**

Drücken Sie die [DISPLAY]-Taste

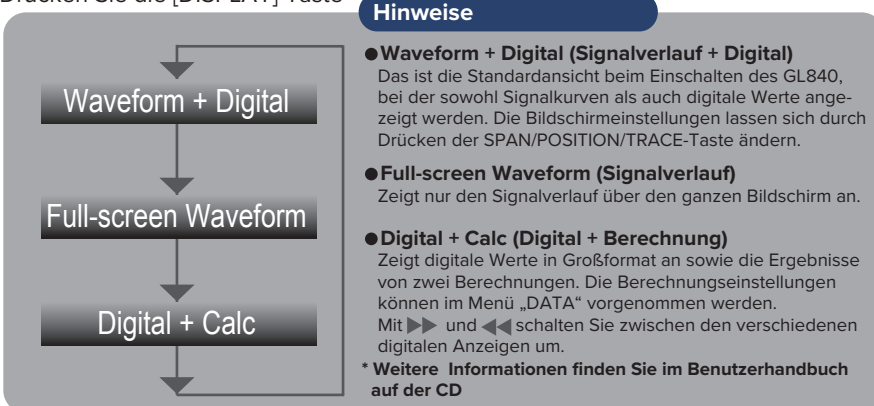

# **12. CURSOR (Alarm löschen)**

Drücken Sie die [CURSOR]-Taste, um während der Datenwiedergabe zwischen Cursor A und Cursor B umzuschalten.

Wenn in den Alarmeinstellungen "Alarm Hold" festgelegt wurde, drücken Sie diese Taste, um den Alarm zu löschen.

Die Alarmeinstellungen können im Menü "Trig" geändert werden.

# **13. FILE (Datei)**

Drücken Sie die [FILE]-Taste, um wiedergegebene Daten auf die SD-Karte zu speichern, die Bildschirmansicht zu kopieren, die Einstellungen zu sichern sowie die SD-Karte während der Datenaufzeichnung zu wechseln.

# **14. NAVI (Navigation)**

Durch Drücken dieser Taste im Status "Freilauf" können Sie einfach Einstellungen in den Menüs "Schnelleinstellung Datenaufzeichnung", "Schnelleinstellung Trigger" und "WLAN-Einstellung" (nur verfügbar, wenn der WLAN-Adapter installiert ist) vornehmen.

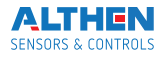

# **Beschreibung der Menübildschirme**

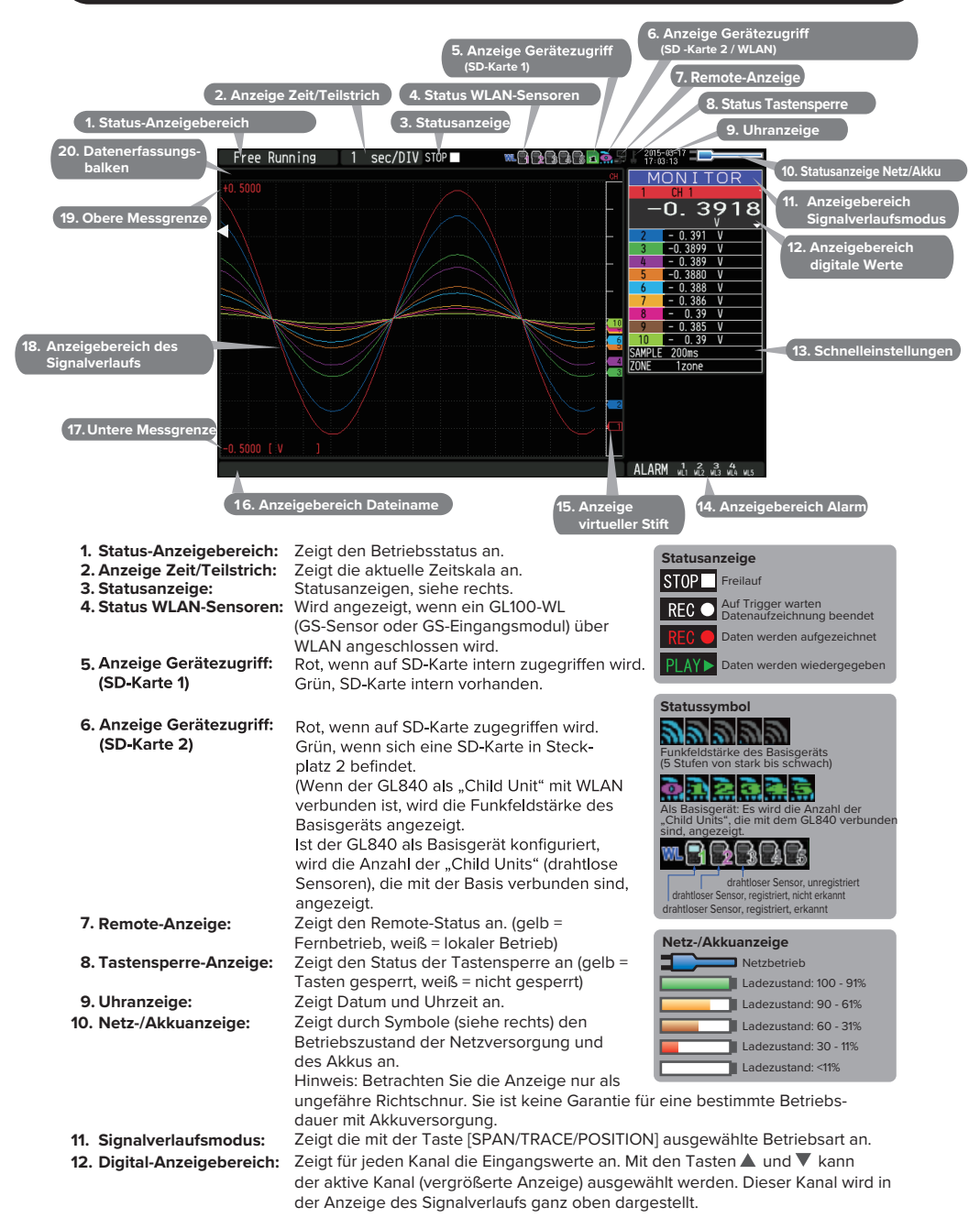

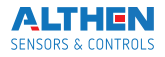

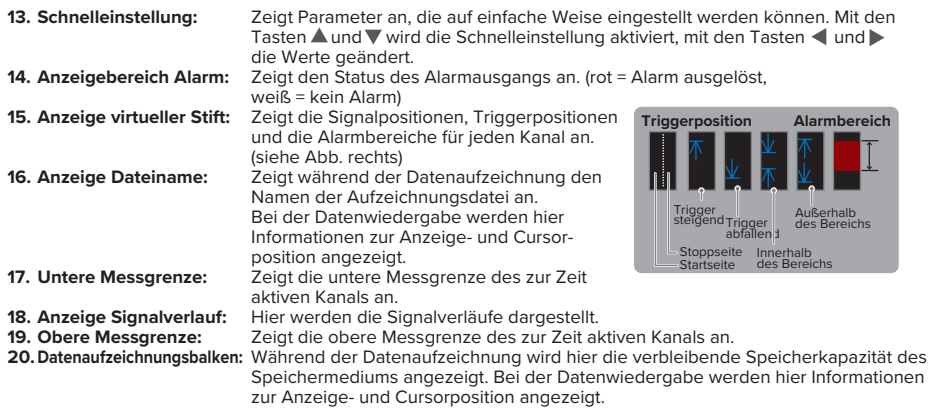

# **Vorgehensweise beim Messen**

### **In diesem Abschnitt finden Sie ein einfaches Beispiel für eine Datenaufzeichnung: Vorbereitung -> Einstellung -> Datenaufzeichnung -> Datenwiedergabe.**

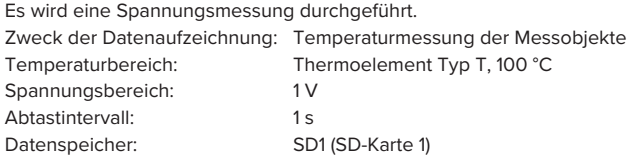

## **1. Vorbereitung: So bereiten Sie die Datenaufzeichnung vor**

- 1. Schließen Sie das Thermoelement an die Klemme Kanal 1 (Temperatur) an.
- 2. Schließen Sie den Leiter an die Klemme Kanal 2 (Spannung) an.
- 3. Schließen Sie das Netzteil an.
- 4. Schalten Sie das Gerät ein. **Messobjekt** 2 1 1 4 **Sicher anschließen!** 3

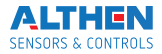

## **2. Einstellung: So nehmen Sie Einstellungen vor**

Nehmen Sie die für die Datenaufzeichnung wichtigen Einstellungen vor. Hier werden nur die absolut notwendigen Einstellungen beschrieben. Bei allen anderen Einstellungen werden die Werkseinstellungen beibehalten.

### **Wichtige Punkte**

### **Grundlegende Bedienung des Menüs**

Die Einstellungen im Menü werden mit den Tasten AV(ENTER) und [QUIT] vorgenommen. Die aktuelle Position des Cursors im Menü wird grün angezeigt. Mit den AVIII Frasten wird der Cursor bewegt. Wenn Sie an der Cursorposition die [ENTER]-Taste drücken, wird ein Auswahlmenü oder ein Eingabefeld für die gewählte Position angezeigt. Drücken Sie die [QUIT]-Taste zum Beenden des Bildschirms und, um die Einstellung abzubrechen.

#### **•Beispiele für die Bedienung von Auswahlmenüs (AMP-Menü)**

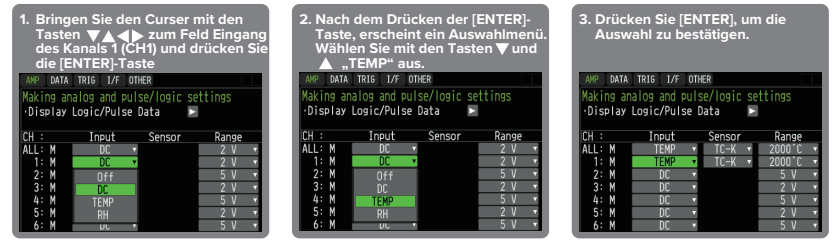

**(Hinweis: Wählen Sie "DC" für Spannungsmessungen und "Humidity" für Feuchtemessungen.)**

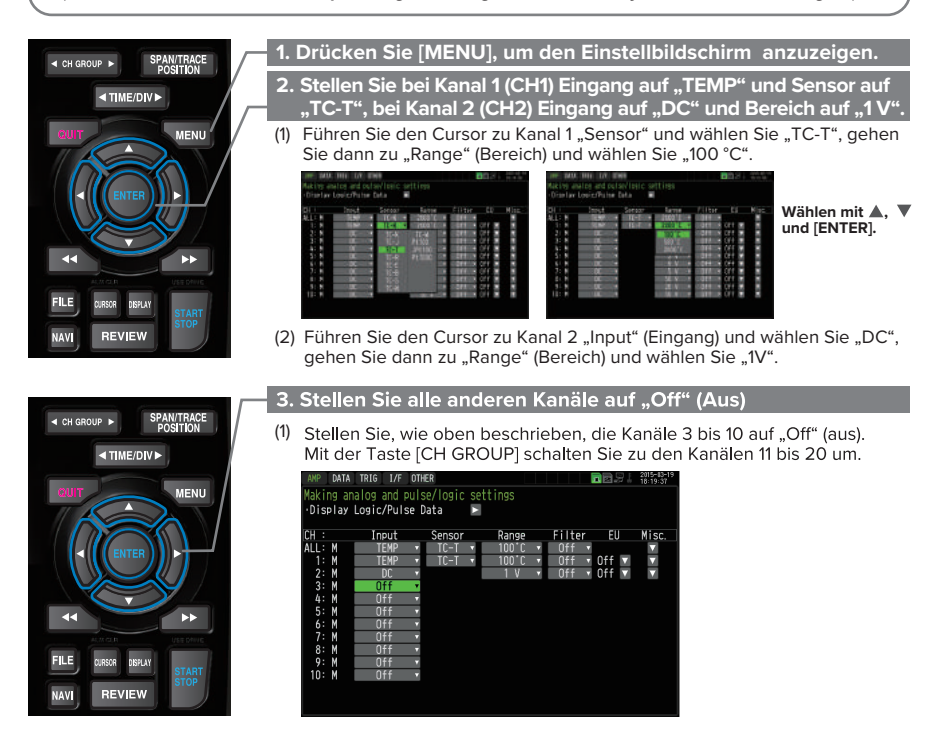

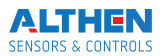

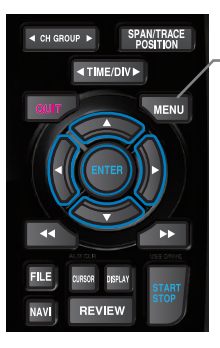

### 4. Drücken Sie [MENU] und öffnen Sie das Menü "DATA".

Drücken Sie die [MENU]-Taste. Führen Sie den Cursor auf "DATA" in der oberen Menüzeile.

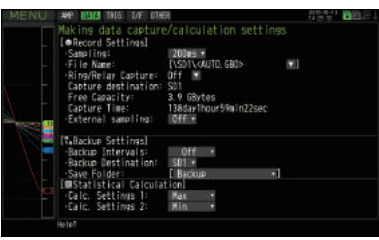

#### **5. Stellen Sie das Abtastintervall auf "1s".**

Gehen Sie mit dem Cursor zu "Sampling" (Abtastung) und wählen Sie "1s".

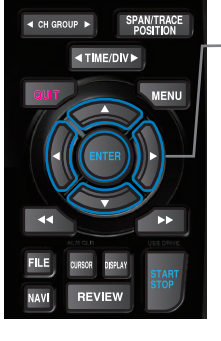

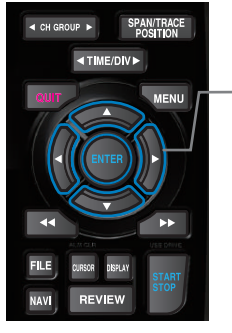

MAN OTHER **TAL** ng data capture/calculation settings Record Settings) Sampling:<br>File Name: nne ø rile Name<br>-Ring/Relay capture:<br>Capture destination<br>-Free Capacity:<br>-External sampling: ackup Settings] Casackup Settinasi<br>"Backup Destination:<br>"Backup Destination:<br>"Save Folder:<br>"Malc. Settings 1:<br>"Calc. Settings 1:<br>"Calc. Settings 2: shi ä, Backl Max Nin

#### **6. Stellen Sie als Datenspeicherziel die SD-Speicherkarte ein.**

Erstellen Sie bei <SD1> den Ordner "TEST", so werden die Messdaten im Ordner "TEST" gespeichert.

- (1) Führen Sie den Cursor zu "File Name" (Dateiname) und drücken Sie die [ENTER]-Taste.
- (2) Gehen Sie in diesem Untermenü mit dem Cursor zu <SD1> und drücken Sie erneut [ENTER].

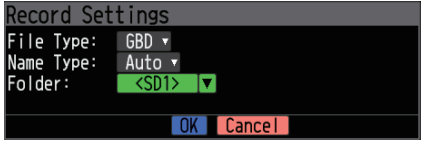

(3) Der Bildschirm für Dateieinstellungen wird geöffnet. Hier können Sie den Dateinamen für die SD-Karte eingeben.

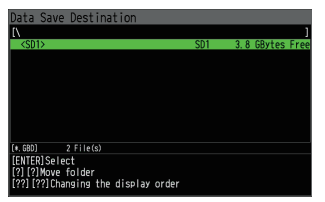

**\* Der freie Speicherplatz der SD-Karte 1 <SD1> wird angezeigt, wenn eine Karte eingelegt ist. Ist keine SD-Karte vorhanden, werden 0 Bytes angezeigt.**

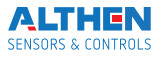

**13**

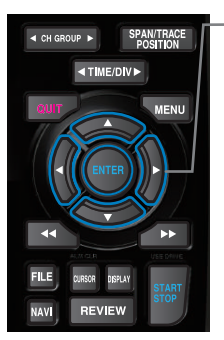

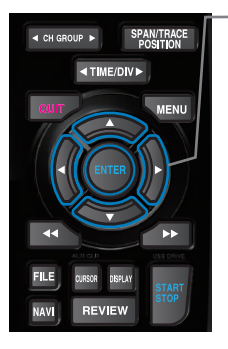

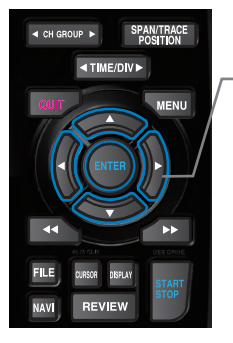

(4) Gehen Sie mit der → -Taste zu "SD1".

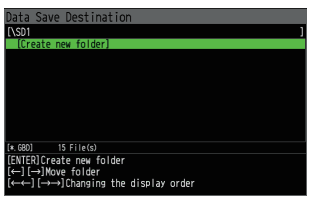

Führen Sie den Cursor mit den **AV** - Tasten zu "Create New Folder" (neuen Ordner erstellen) und drücken Sie [ENTER]. Das Texteingabefeld öffnet sich.

(5) Erstellen Sie einen Ordner mit dem Namen "TEST".

(1) Im Bereich Schrifttyp können Sie auswählen, löschen, einfügen und bestätigen. Führen Sie den Cursor mit den < > -Tasten zu "A". (2) Der gewählte Schrifttyp wird angezeigt.

Wählen Sie mit  $\blacktriangle, \blacktriangledown, \blacktriangle$  und  $\blacktriangleright$  die Buchstaben aus und drücken Sie [ENTER].

Geben Sie auf diese Weise "TEST" ein, führen Sie den Cursor auf "OK" und drücken Sie [ENTER], um die Eingabe zu übernehmen.

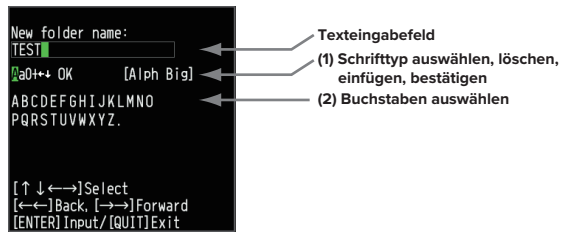

- (6) Wählen Sie den Ordner "TEST" und drücken Sie [ENTER], um zum "DATA"-Menü zurückzukommen.
- (7) Führen Sie den Cursor zu | OOK | und drücken Sie [ENTER].

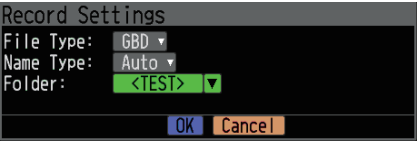

Die Messdaten werden jetzt im Ordner <TEST> auf der eingesetzten SD-Karte gespeichert. Der Dateiname wird automatisch erstellt.

(8) Der verfügbare Speicherplatz auf der SD-Karte und die mögliche Aufzeichnungsdauer werden im unteren Bereich der Anzeige aufgelistet. Die Messdauer kann überprüft werden.

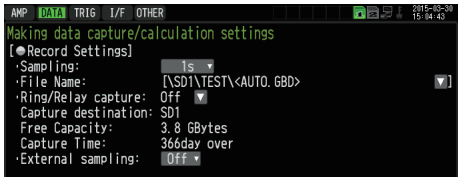

**Damit sind alle zur Aufzeichnung mindestens erforderlichen Einstellungen eingegeben.** 

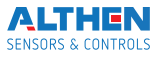

## **3. Datenaufzeichnung: So zeichnen Sie Daten auf**

Nachdem alle Einstellungen für die Datenaufzeichnung vorgenommen wurden, kann diese gestartet werden. Während der Datenaufzeichnung sollen einige zuvor aufgezeichnete Daten wiedergegeben werden.

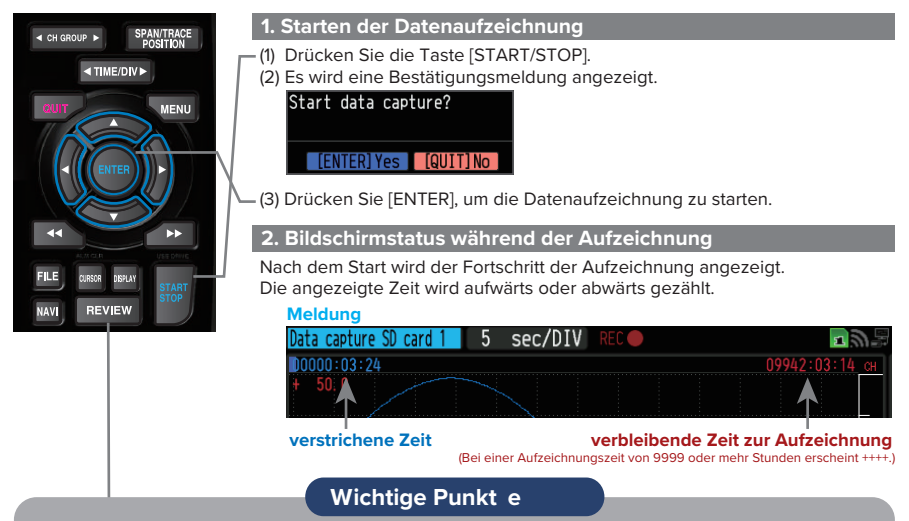

Durch Drücken von [REVIEW] können Daten während der Aufzeichnung wiedergegeben werden. Es können die Daten vom Messbeginn bis zum aktuell erfassten Messpunkt wiedergegeben werden. Während der Wiedergabe können Sie die Parameterwerte u.ä. durch Bewegen des Cursors überprüfen. Durch erneutes Drücken der [REVIEW]-Taste können Sie zum Datenaufzeichnungsbildschirm zurückkehren.

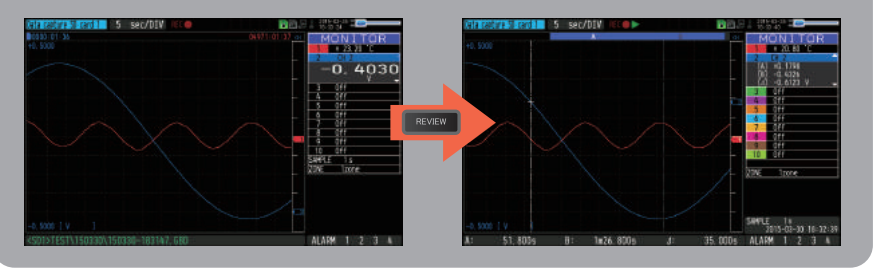

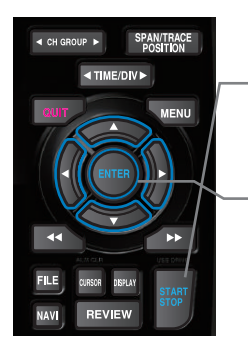

#### **3. Datenaufzeichnung stoppen**

Dücken Sie die Taste [START/STOP], um die Datenaufzeichnung zu beenden. (1) Drücken Sie [START/STOP].

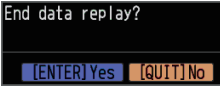

(2) Es wird eine Bestätigungsmeldung angezeigt. Drücken Sie [ENTER]. (3) Die Datenaufzeichnung wird beendet und der GL840 wechselt zum Status "Freilauf".

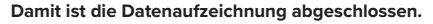

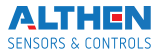

## **4. Datenwiedergabe: So geben Sie aufgezeichnete Daten wieder**

Nach Beenden der Aufzeichnung, werden die Daten automatisch wiedergegeben. Es werden die Daten wiedergegeben, die auf der SD-Karte gespeichert wurden, die vorher als Speicherort festgelegt wurde.

Drücken Sie [QUIT], um die Datenwiedergabe zu beenden.

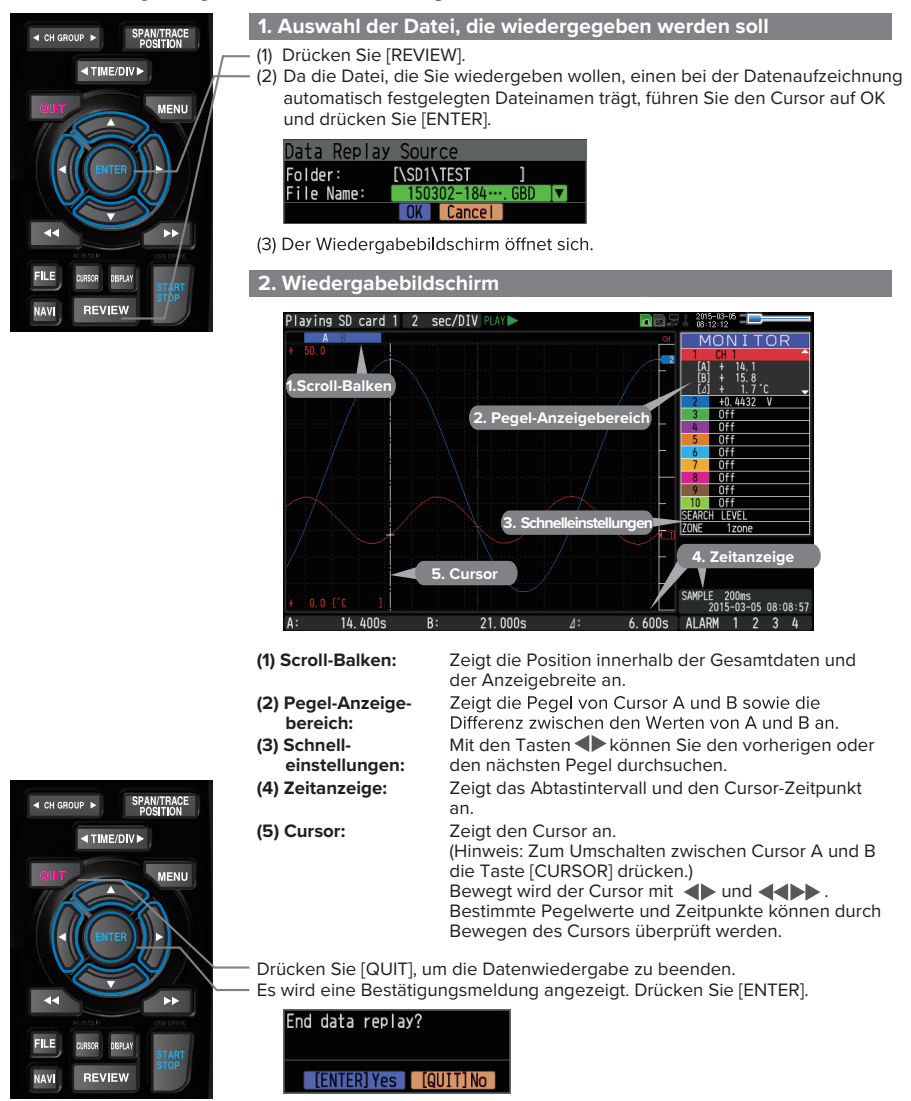

Die Datenwiedergabe wird beendet und der GL840 wechselt zum Status "Freilauf".

**Die Erläuterung der Grundfunktionen des GL840 ist hiermit abgeschlossen.** dazu finden Sie auf den nächsten Seiten.

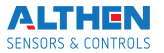

# **Praktische Funktionen**

Der GL840 ist mit verschiedenen Funktionen ausgestattet, die seine effektive Nutzung unterstützen. Drei dieser Funktionen werden im Folgenden vorgestellt.

### **1. Starting data capture Triggerfunktionen zur Start/Stopp-Steuerung der Aufzeichnung**

Über Triggerfunktionen lassen sich der Beginn und das Beenden der Datenaufzeichnung steuern.

### **Wichtige Punkte**

#### **Zum Beispiel...**

- Die Triggerfunktion führt folgende Operationen aus:
- Die Datenaufzeichnung beginnt, wenn die Spannung 1 V übersteigt.
- Die Datenaufzeichnung endet um 13:00 Uhr.
- Steuerung über externe Eingabe.

Ein Beispiel wie der Beginn der Datenaufzeichnung über Temperaturbedingungen gesteuert werden kann, wird nachfolgend beschrieben.

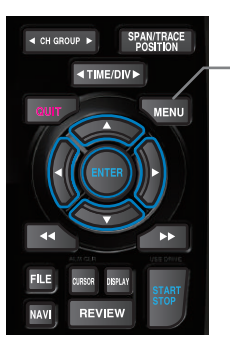

Hier lautet die Bedingung "Datenaufzeichnung starten, wenn die Temperatur an Kanal 1 (CH 1) 20 °C übersteigt"<br>(1) Drücken Sie [MENU] und öffnen Sie das "TRIG"-Untermenü.

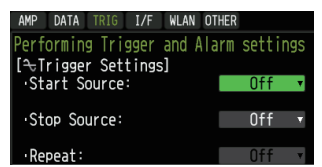

(2) Führen Sie den Cursor zu "Start Source" (Startquelle) und wählen Sie "Level" (Pegel).

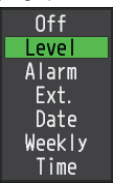

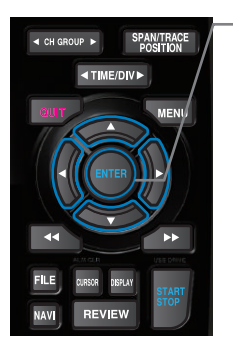

(3) Drücken Sie [ENTER]. Es wird der Pegeleinstellungsbildschirm angezeigt. Bewegen Sie den Cursor zum Parameter "Mode" (Modus) für Kanal 1 (CH1) und wählen Sie "H".

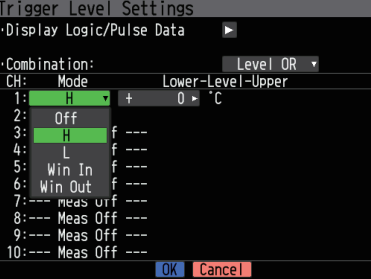

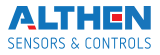

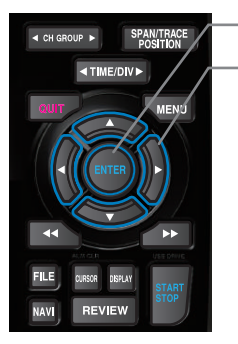

- (4) Führen Sie den Cursor zum Parameter "Level" (Pegel) und drücken Sie die [ENTER]-Taste.
- (5) Das Eingabefeld, wie unten abgebildet, wird angezeigt. Geben Sie "20" ein. Verwenden Sie die Tasten < und >, um den Cursor zur zweiten Ziffer von rechts zu bewegen sowie die Tasten ▲ und ▼, um den Wert zu ändern. Drücken Sie dann die [ENTER]-Taste.

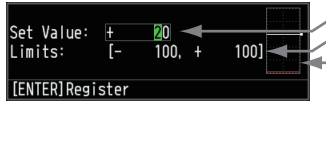

- **Numerisches Eingabefeld**
- **Untere und obere Einstellungsgrenze**
- **Signalverlaufsbereich zur Überprüfung** • Mit den Tasten **A** und **V** können die **Werte geändert werden.**
	- Mit den Tasten < und > kann die<br>Ziffernstelle geändert werden.
	- **Mit der [ENTER]-Taste kann der Wert übernommen werden.**
	- **• Mit der [QUIT]-Taste kann die Eingabe abgebrochen werden.**
- (6) Es erscheint der unten abgebildete Bildschirm. Führen Sie den Cursor zur Schaltfläche **OOK** und drücken Sie [ENTER].

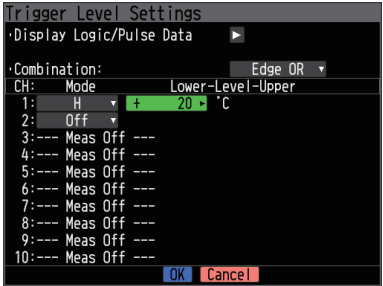

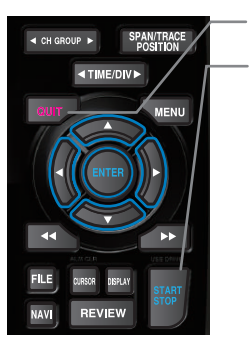

- (7) Daraufhin wird wieder das TRIG-Menü angezeigt. Durch Drücken der [QUIT]-Taste wird der GL840 wieder in den Status "Freilauf" versetzt.
- (8) Drücken Sie [START/STOP], um die Datenaufzeichnung zu starten. Wenn die Triggerbedingung noch nicht eingetreten ist, geht der GL840 in den Status "Armed" (Warten) über, siehe folgenden Bildschirm.

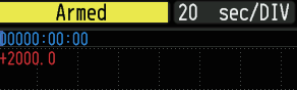

Wird die Triggerbedingung erfüllt, beginnt die Datenaufzeichnung. Der Status ändert sich zu "Data capture SD card 1" (Datenaufzeichnung auf SD-Karte 1)

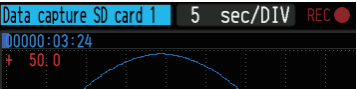

### **Wichtige Punkte**

Die Triggerbedingung für diesen Trigger kann einfach über das "Easy-Trigger-Setting"-Menü eingestellt werden, das erscheint, wenn die [NAVI]-Taste gedrückt wird.

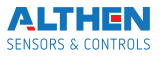

### **1. Starting data capture Signalverlaufsanzeige Funktionen Spanne, Position und Spur zur Anpassung der**

Mit diesen Funktionen können Sie Anpassungen vornehmen, die eine übersichtlichere Anzeige der einzelnen Kanäle und das Ausblenden der von Ihnen nicht benötigten Signalkurven ermöglichen.

### **Wichtige Punkte**

Die Funktionen Spanne, Position und Spur können ausgeführt werden, wenn sich der GL840 im Status "Freilauf" befindet sowie während der Datenaufzeichnung und der Datenwiedergabe. Die Änderungen beziehen sich nur auf die Datenanzeige. die Originaldaten werden nicht geändert.

### **1. So wird die Spanne eingestellt**

Der Parameter "Span" (Spanne) dient zur Anpassung der Amplitude des Signalverlaufs. Die Einstellung wird im Status "Freilauf" vorgenommen.

- (1) Stellen Sie die Spanne für Kanal 1 (CH 1) auf 100ºC.
- (2) Drücken Sie [SPAN/TRACE/POSITION], um den Modus "SPAN" auszuwählen.

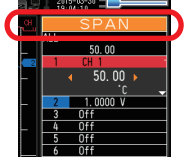

### **Wichtige Punkte**

Die aktuelle Betriebsart (SPAN, POSITION oder TRACE) wird im Anzeigebereich des Signalverlaufsmodus angegeben.

- (3) Mit **▲** und ▼ aktivieren Sie den Kanal 1 (CH 1) (vergrößerte Anzeige).
- (4) Mit den Tasten <und > ändern Sie den Wert der Spanne. In diesem Beispiel wird der Wert auf 110°C eingestellt.

Nachdem diese Einstellung vorgenommen wurde, ändert sich die Skala der Signalverlaufsanzeige auf ...+110.0 bis +0.0".

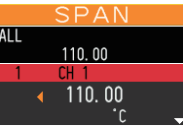

## **2. So wird die Position eingestellt**

Der Parameter "Position" wird zum Anpassen der Lage des angezeigten Signalverlaufs verwendet. Dazu wird ein unterer und oberer Wert eingegeben.

- (1) Drücken Sie [SPAN/TRACE/POSITION] und wählen Sie den Modus "POSITION".
- (2) Mit und aktivieren Sie den Kanal 1 (CH 1) (vergrößerte Anzeige).
- (3) Stellen Sie mit den Tasten  $\blacktriangleleft$  und  $\blacktriangleright$  den Positionswert auf "+90°C bis -20°C". Nachdem diese Einstellung vorgenommen wurde, ändert sich die Skala der Signalverlaufsanzeige auf "+90°C bis -20°C".

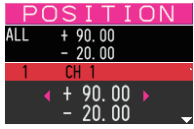

#### **3. So wird die Spur eingestellt**

Über den Parameter "Trace" (Spur) können Signalverläufe einzelner Kanäle ein- und ausgeblendet werden.

- (1) Drücken Sie [SPAN/TRACE/POSITION] und wählen Sie "TRACE".
- (2) Mit ▲ und ▼ aktivieren Sie den Kanal 1 (CH1) (vergrößerte Anzeige)

(3) Wählen Sie mit den Tasten < und → die Einstellung "Off" (Aus).<br>Nachdem diese Einstellung vorgenommen wurde, wird der Signalverlauf von Kanal 1 nicht mehr angezeigt.

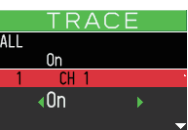

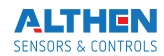

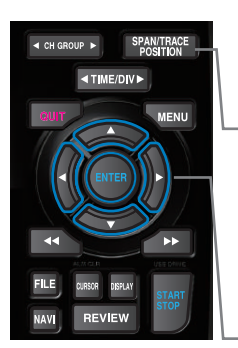

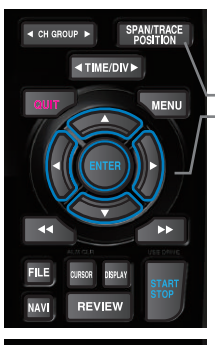

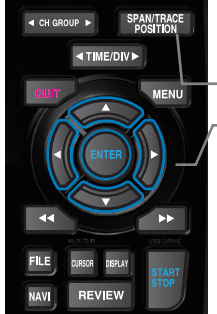

## Standardspezifikationen

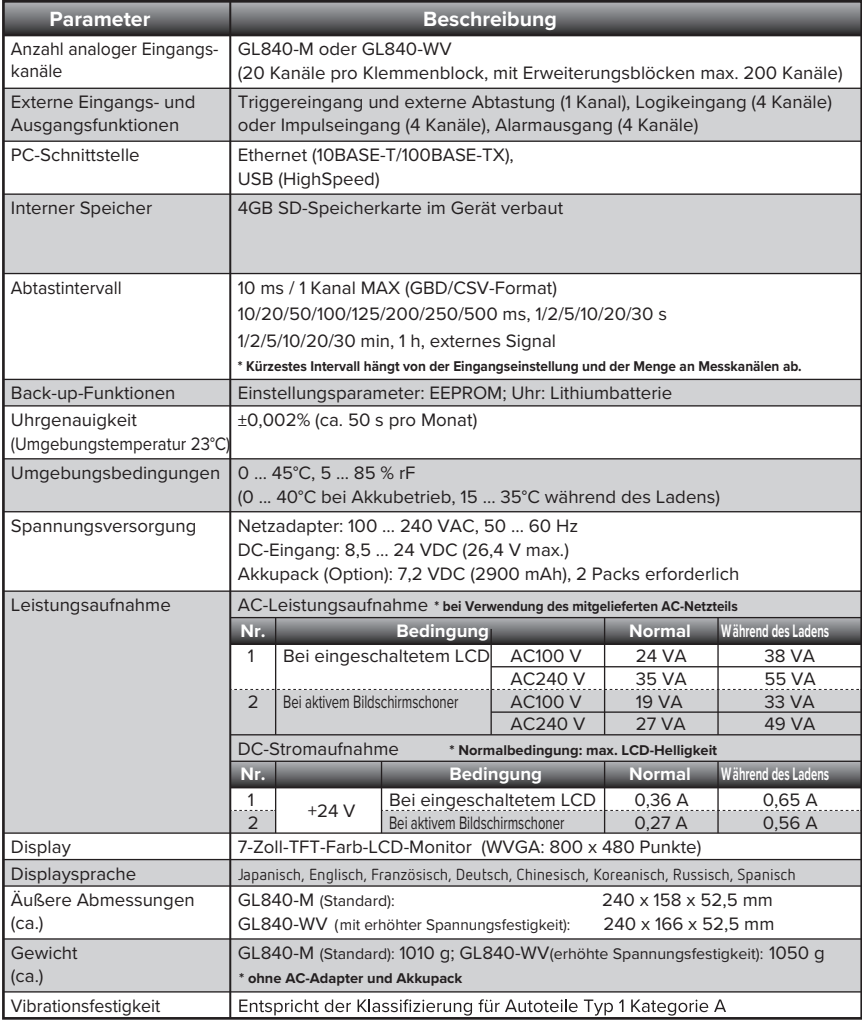

## **Externe Ein-/Ausgangsfunktionen**

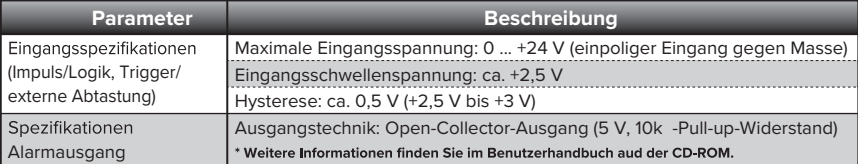

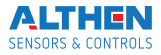

# Common specifications are common to GL840-M and GL840-WV.<br>\* The following specifications are common to GL840-M and GL840-WV.

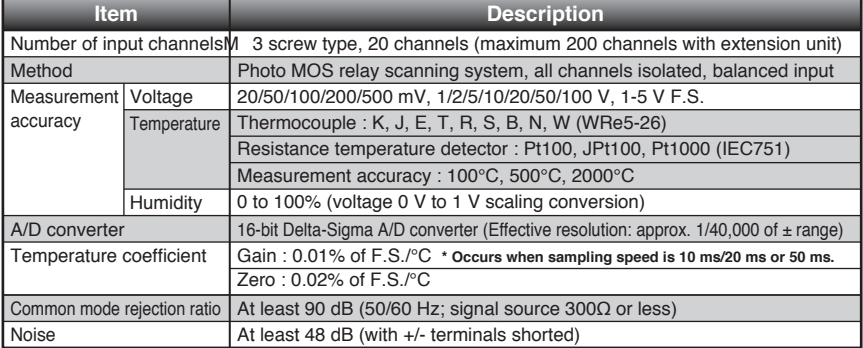

## **Specification of input section (GL840-M with standard terminal)**

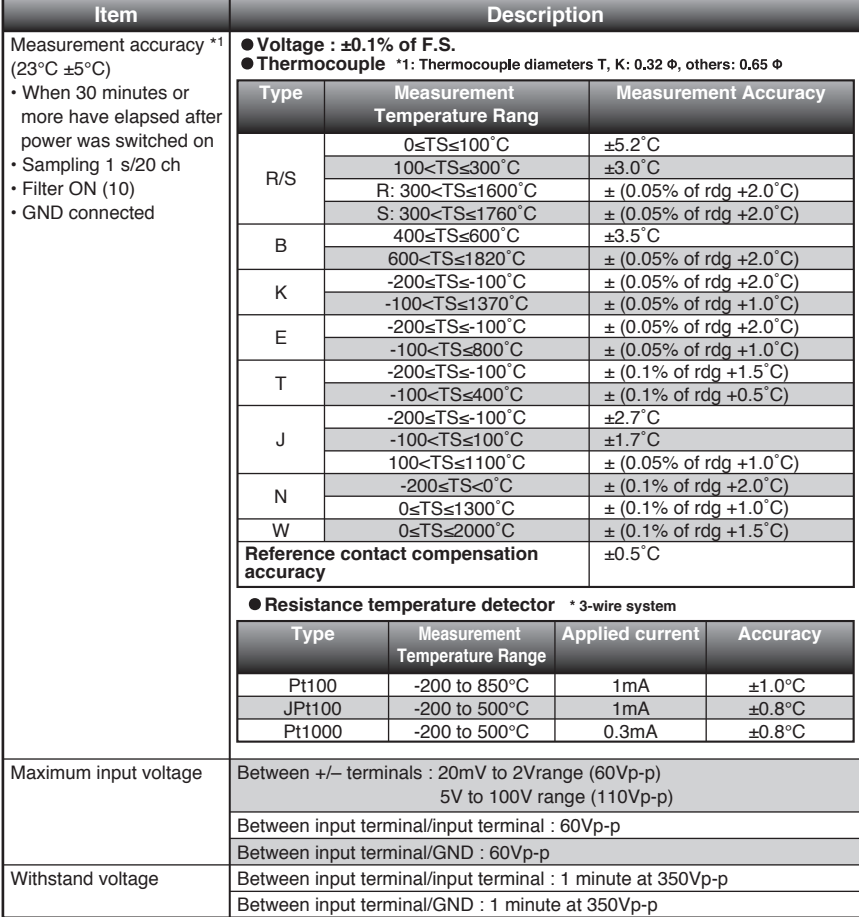

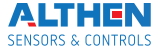

**Specification of input section (GL840-WV Withstand High Voltage high-precision terminal)** 

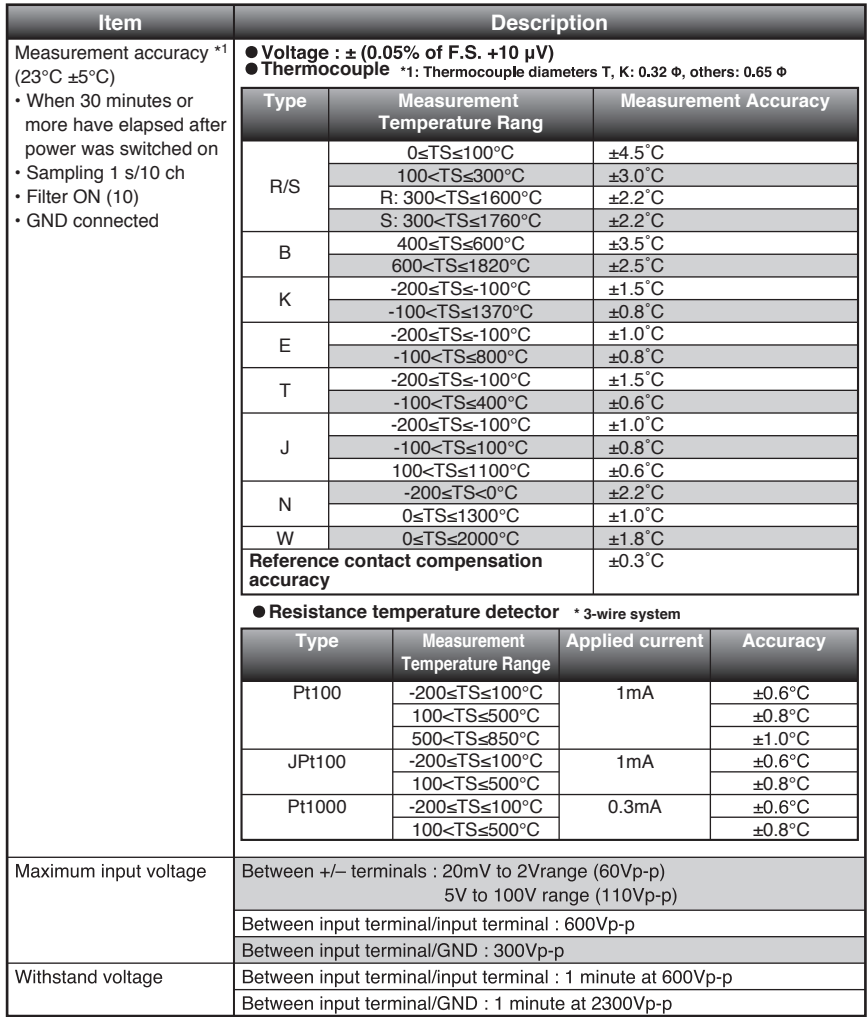

# **Installation Guide**

For the install procedure of the GL840 application software (USB driver / GL100\_240\_840-APS), refer to the "Application Software Manual" included in the attached CD-ROM.

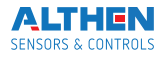

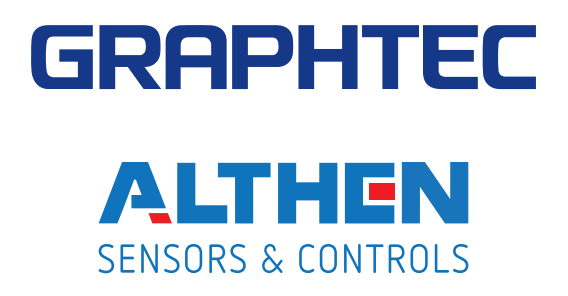

Die technischen Daten können ohne Vorankündigung geändert werden.

GL840 Kurzanleitung (GL840-UM-850DE)

12.06.2017 v1.03 v1.04

**Herausgeber: GRAPHTEC CORPORATION Übersetzung: ALTHEN GmbH Meß- und Sensortechnik Copyright: ALTHEN GmbH Meß- und Sensortechnik**

Distributed by:

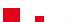